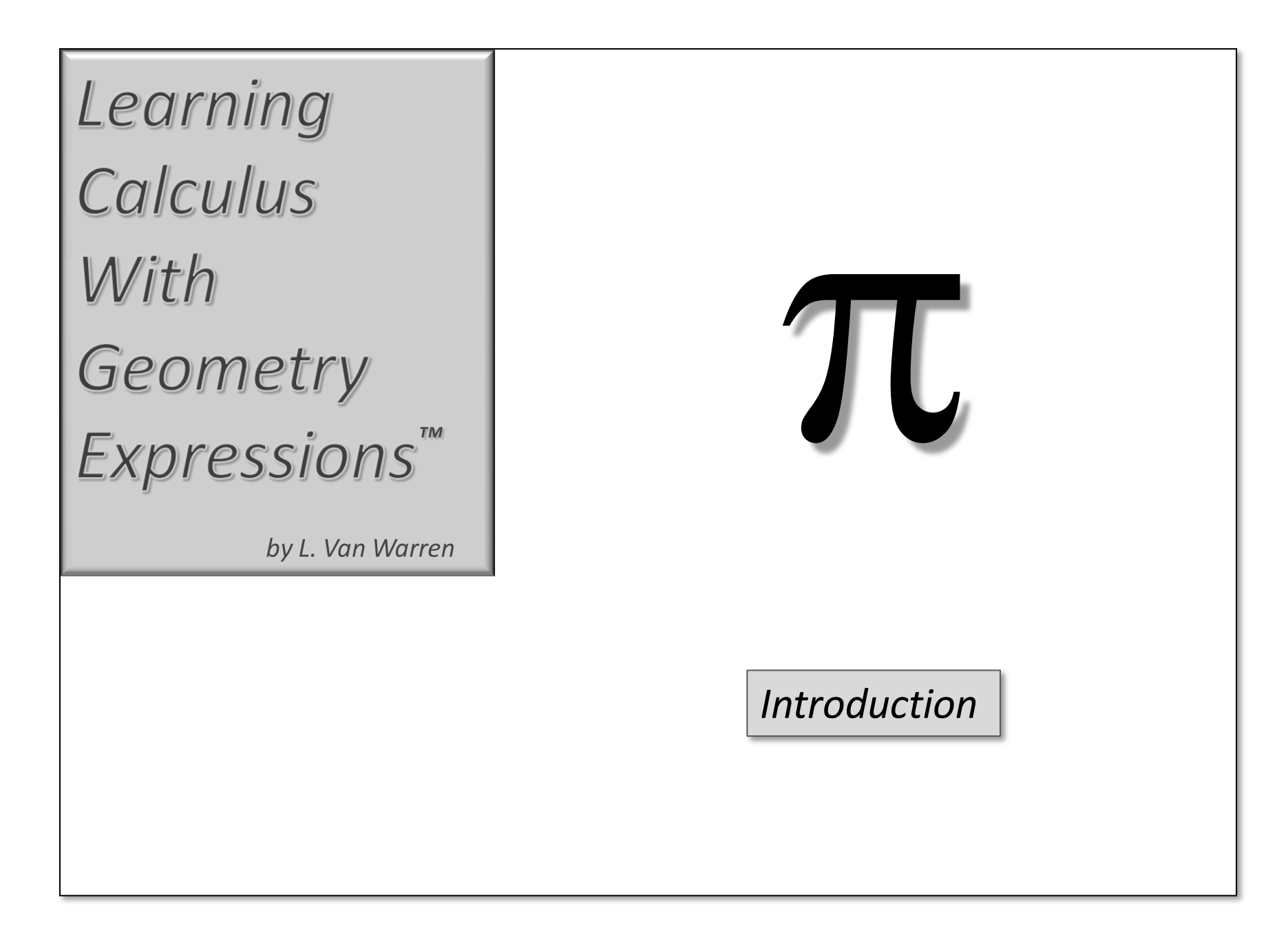

*Introduction*

# Learning Calculus with<br>Geometry Expressions™<br>Written by L. Van Warren<br>Edited by Hannah Todd and Heather Duggan<br>Liter of the University Pressional Press Press Press Press<br>Liter of the University Press Press Press Press Pre *Geometry Expressions™*

*Written by L. Van Warren*

*Edited by Hannah Todd and Heather Duggan*

*Learning Calculus* consists of twenty-six lectures grouped in six chapters. Each chapter contains four or five lectures in pdf format.

Each lecture refers to Geometry Expressions example files suffixed with a *.gx* extension. These are read-only, but you may edit them if you wish by using the **File/Save As** command and renaming them.

The lectures also use the free computer algebra system, wxMaxima™. These examples are suffixed with a *.wxm* filename extension.

The text also refers to a few Excel spreadsheet files, supplied in the new and old versions, *.xls* and *.xlsx*.

**Organization and Examples**<br>
Learning Calculus consists of twenty-six lectures chapters. Each chapter contains four or five lectures in the a. gx extension. These are read-only, but you you wish by using the File/Save As c In one lecture on reaction rates, *.c3xml* chemistry files are included, these can be read using CambridgeSoft chemistry software, but this is not necessary for understanding the mathematics.

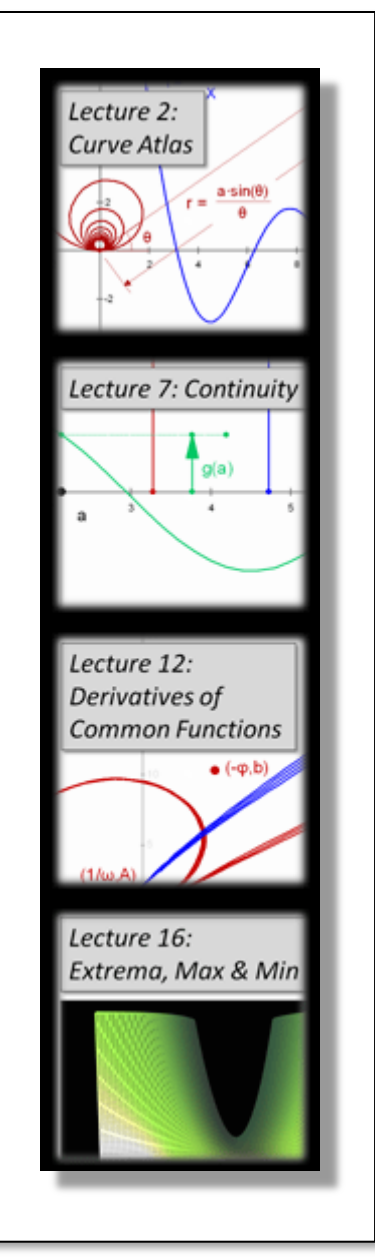

To view PDF's and spreadsheets you need the Mathematica fonts.

### **Windows 7**

Open the TrueType folder

Select all the .ttf files

Right click and choose Install

## **Windows Vista**

Open the **Control Panel**  $\rightarrow$  **Appearance and Personalization**  $\rightarrow$  **Fonts** Select **File Install New Font**…

**Forms**<br>
To view PDF's and spreadsheets you need the <u>Mathematica</u> fonts.<br>
Windows 7<br>
Open the TrueType folder<br>
Select all the .ttf files<br>
Right click and choose Install<br>
Right click and choose Install<br>
Windows Vista<br>
Ope Browse to the **TrueType** folder where you downloaded the *Mathematica* fonts Click the [Select All] button followed by the [Install] button

# **Windows XP**

Open **Control Panel** → Fonts

Select **File** → Install New Font...

Browse to the **TrueType** folder where you downloaded the *Mathematica* fonts Click the [Select All] button followed by the [OK] button to install the fonts

# **Mac OS X**

Run **Applications/Font Books**

Select **File Add Fonts…**

Select **TrueType/***MathematicaFonts.dfont*

 $\pi$